# **Migrating data and upgrading TWCloud**

This page includes the following:

- [Migrate the Cassandra database from Teamwork Cloud 18.x to version 19.0 SP1](#page-0-0)
- [Migrate the UML meta-model in the database from UML version 2.5 to version 2.5.1](#page-1-0)
- [Upgrade to TWCloud 19.0 SP1](#page-1-1)
- [Update your server projects](#page-1-2)

Migrating Teamwork Cloud from an 18.x version to 19.0 SP1 is performed in two stages, migrating a database to version 19.0 SP1 using the database schema [migration tool](https://docs.nomagic.com/display/TWCloud190/Downloading+the+migration+tools) and migrating the UML Specification to version 2.5.1 using the UML migration tool.

After successfully migrating the database and UML Specification, you must [update the projects to enable project editing](#page-1-2). Upgrading your CEDW 18.3, TWCloud 18.4 or 18.5 to TWCloud 19.0 SP1 is also possible without migrating your database. If you do not need to keep your existing data, you can simply skip the migration steps and delete your database folder.

Warning: Check the schema version before upgrading TWCloud,<br>Before upgrading your TWCloud, check if the schema of your current TWCloud is the same as that of TWCloud you are going to upgrade to. If both

<span id="page-0-1"></span><span id="page-0-0"></span>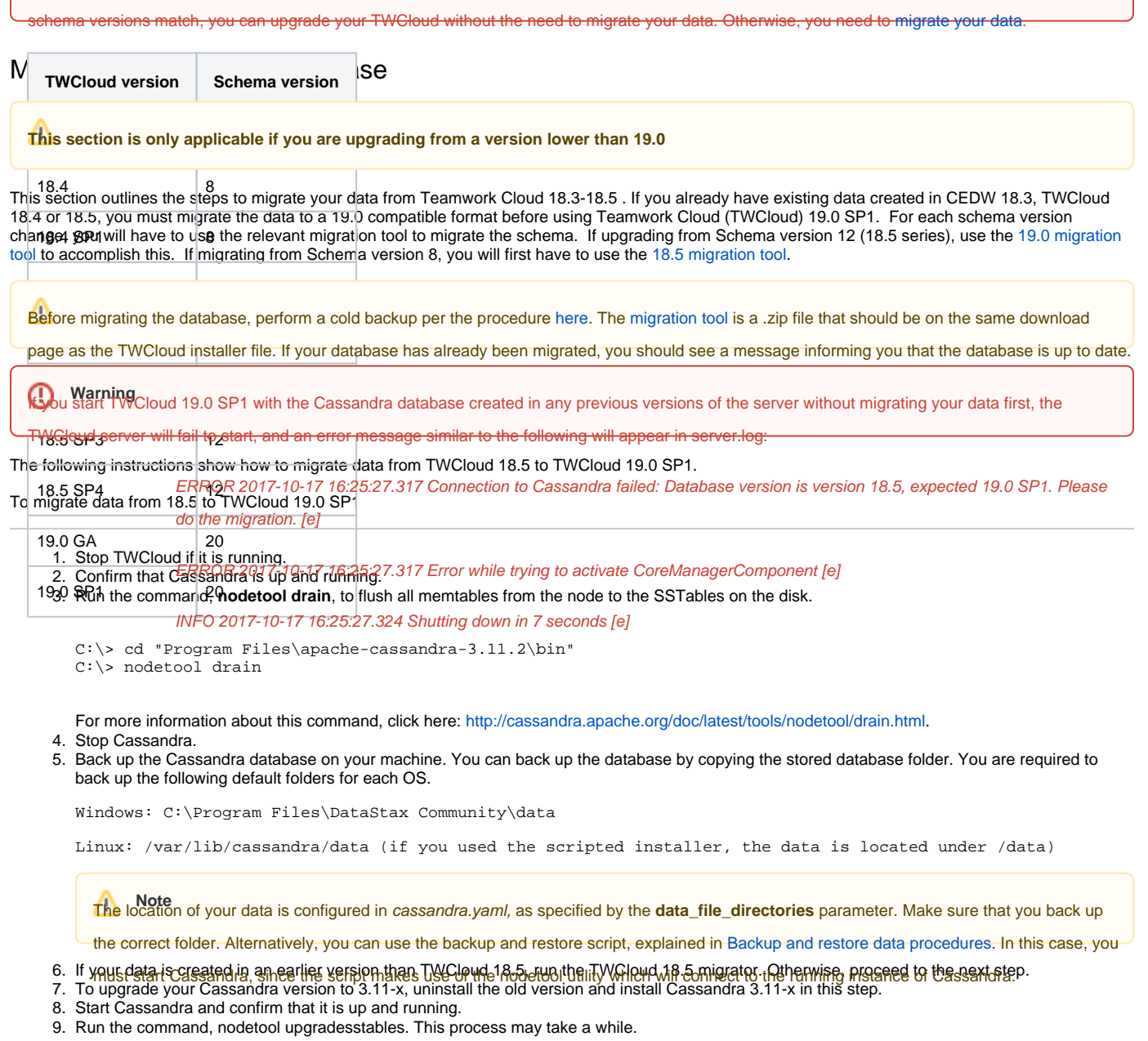

- For more information about this command, click here:<http://cassandra.apache.org/doc/latest/tools/nodetool/upgradesstables.html>
- 10. [Download the migration tool zip](https://docs.nomagic.com/display/TWCloud190/Downloading+the+migration+tools) and extract the .zip file.
- 11. Run the migration tool for your operating system (*migrator* for Linux or *migrator.exe* for Windows).
- 12. Wait for the migration process to complete and the successful data migration message to appear.

13. Upgrade your UML meta-model using the following instructions.

## <span id="page-1-0"></span>Migrating a UML meta-model in the database

**This section is only applicable if you are upgrading from a version lower than 19.0**

As of version 19.0, TWCloud uses the UML meta-model version 2.5.1. Therefore, you need to migrate the UML meta model in the database since earlier versions of TWCloud are using the UML meta-model version 2.5. This UML meta-model migration is necessary to continue working with old TWCloud projects in 19.0 SP1. If you do not migrate the UML meta-model prior to using TWCloud 19.0 SP1, the project will not load. You can download the [migration tool](https://docs.nomagic.com/display/TWCloud190/Downloading+the+migration+tools) to migrate the UML meta-model to version 2.5.1.

#### **Warning** o

The migration tool modifies the Cassandra database and may leave it in an incomplete migration state in the event of failure. To prevent data

loss, create a backup your database before performing the UML migration. To find out more about backing up your data, see Backup and<br>You must complete the following prerequisites before migrating the UML meta-model in your [restore data procedures.](https://docs.nomagic.com/display/TWCloud190/Backup+and+restore+data+procedures)

- 1. [Back up your Cassandra database](https://docs.nomagic.com/display/TWCloud190/Backup+and+restore+data+procedures).
- 2. Mi**lfrithe Cassandra database has not been migrated** to TWCloud 19.0 SP1 before running the migration tool, you will receive an error similar to

the following "Cannot migrate. Database version is 18.5, expected 19.0 SP1. Please migrate to specified database version first."

To migrate database to UML v2.5.1 follow these steps

- 1. Stop TWCloud server if it is running.
- 2. Make sure that Cassandra is up and running.
- 3. Run the UML migrator application (for Linux or for Windows).
- 4. Open the Command Prompt (if using Windows) or Terminal window (if using Linux).
- 5. Go to the migration tool directory.
- 6. Launch the migrator UML application in the terminal with the following parameters
	- **Windows**: Migrator -host 127.0.0.1 -port 9160
		- **Linux**: ./Migrator -host 127.0.0.1 -port 9160

7. Wait for the migration to complete. Upon successful migration, the following message appears: "Finished UML 2.5 -> 2.5.1 migration."

The parameters are:

- **host** is the Cassandra host name or ip address
- **port** is the Cassandra port (i.e. 9160)
- **u** is the Cassandra username (optional) (i.e. cassandra)
- **pwd** is the Cassandra password (optional) (i.e. cassandra)
- **n** is the cluster name (optional) (i.e. "Test cluster")

# <span id="page-1-1"></span>Upgrading to TWCloud 19.0 SP1

You must [migrate your data](#page-0-1) prior to upgrading to TWCloud 19.0 SP1. If you do not need your existing data, you can skip the migration and simply delete the Cassandra database folder from your machine.

**Location of your data**<br> **ILOCATION OF YOUT data is configured in cassandra.yaml, as specified by the <b>data\_file\_directories** parameter

#### To upgrade to TWCloud 19.0 SP1

- 1. Stop the Teamwork Cloud Services
- 2. (Optional) Make a copy of the installation directory this will leave a reference to the existing configuration, as well as a source for your signed certificates, if you are not using the self-signed certificates generated during the install.
- 3. [Uninstall](https://docs.nomagic.com/display/TWCloud190SP1/Uninstallation) CEDW 18.3, TWCloud 18.4, 18.5 or 19.0 from your machine. Do not uninstall Cassandra.
- 4. Install TWCloud 19.0 SP1 [on Linux](#) or [on Windows](#).
- 5. Start TWCloud.

### <span id="page-1-2"></span>Updating projects

Once you have successfully migrated your data to TWCloud 19.0 SP1, you must update the projects in the database to the latest version. A project that is not updated will open in read-only mode. When you open the project in a modeling tool, the following notification appears. Project editing is disabled, because it uses system or standard profiles that are incompatible with the current installation.

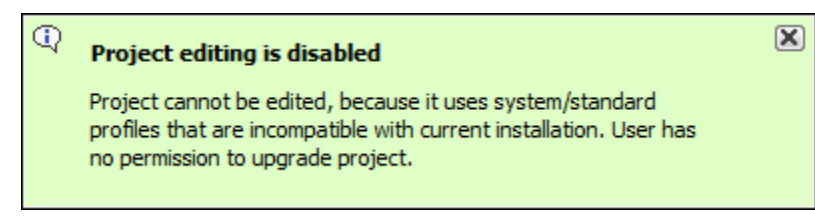

You will not be able to edit a project until you update the project to the latest version.

You can see the same notification in the Notification Window. Therefore, you must update the project before you can edit it.

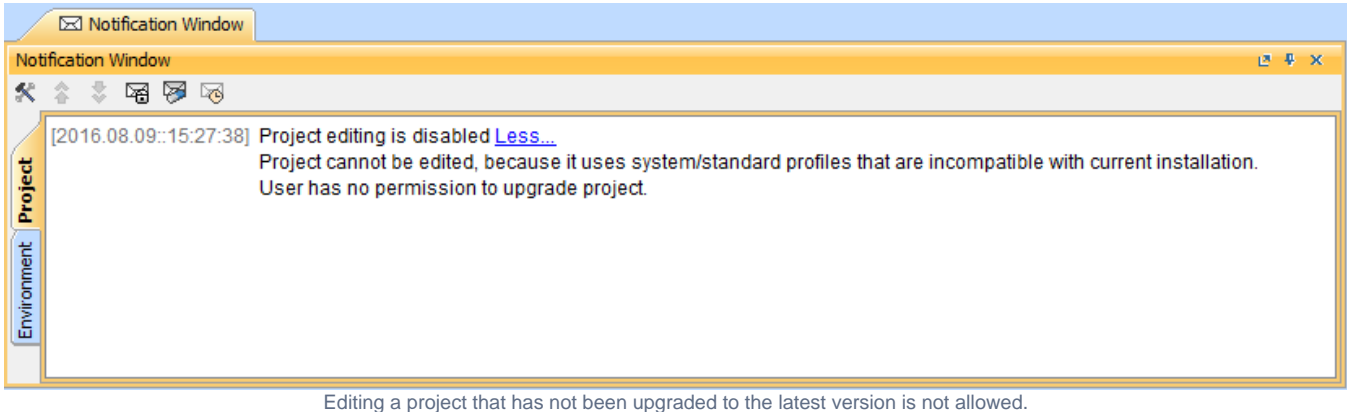

You need an **Administer Resource** [permission](https://docs.nomagic.com/display/TWCloud190/Permissions) to upgrade a project by migrating it. While the project is being migrated, other users are prevented from any modifications in that project. We highly recommend that the same person migrates all projects.

To migrate server projects automatically

- 1. Start the modeling tool and [log in to the TWCloud server.](https://docs.nomagic.com/display/MD190/Starting+a+collaboration+session)
- 2. From the **Collaborate** menu, select **Migrate Project to Version X**. The dialog **Migrate Project to Version X** opens.

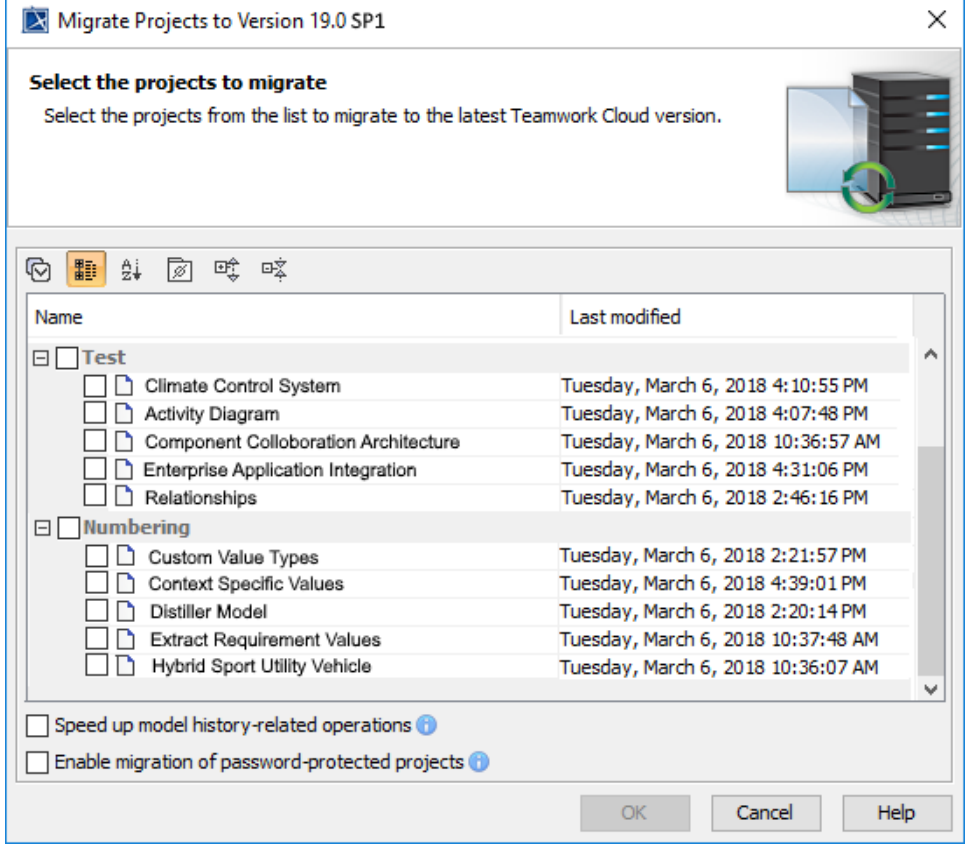

- 3. Select projects to migrate. Do one of the following:
	- **O** On the dialog toolbar, click to select all server projects.
	- Select category (or categories) to migrate with all projects inside it.
	- **•** Select separate projects from category (or categories).
- ⊙
- Select **Speed up model history-related operations** if you want to upgrade caches of earlier model revisions on the server. This is useful if

After the project migraling is confinition of the historical medel yersions, however this option max slow down the migration process not migrated. You must migrate those projects manually.

Select **Enable migration of password-protected projects** to enable selection of password protected projects. During the migration process,

you will be prompted to enter a password for each of the password-protected projects you selected to migrate. If this option is not selected,

To migrate server projects manually (for a user role with the Administer Resources [permission](https://docs.nomagic.com/display/TWCloud190/Permissions))<br>after the project migration is completed, you will get a message with a list of password-protected projects that were not migra

- 1. Start after those projects manually to the TWCloud server.
- 2. On the main menu, click **Collaborate** > **Projects**. The [Manage projects](https://docs.nomagic.com/display/MD190/Managing+server+projects) dialog opens.
- 3. Select a project and click **Open**. A dialog prompting you to update the System/Standard Profiles in the project to allow project editing opens.

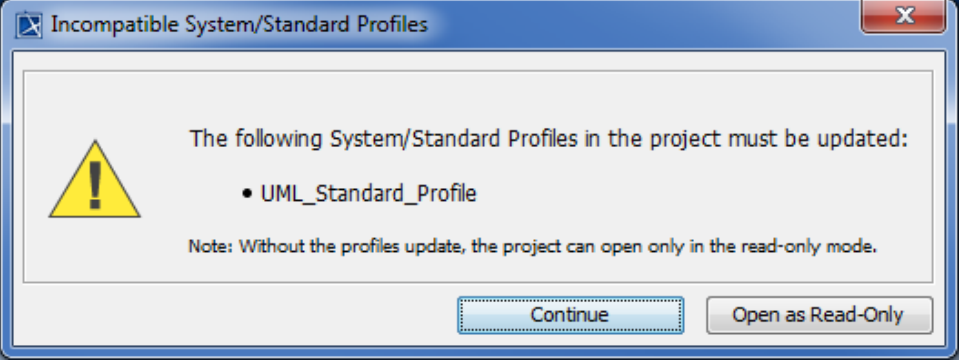

4. Click **Continue**. After the System/Standard Profiles are updated, the modeling tool opens a notification showing that the model was successfully updated.

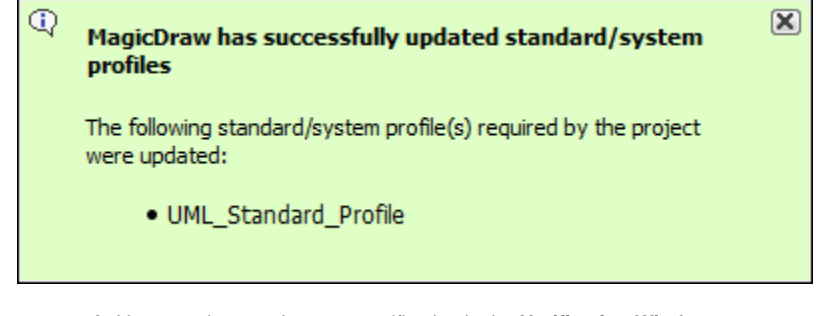

You can also see the same notification in the **Notification Window**.

**All can open the Notification Window** by pressing Ctrl + M or click **Window > Notification Window.** 

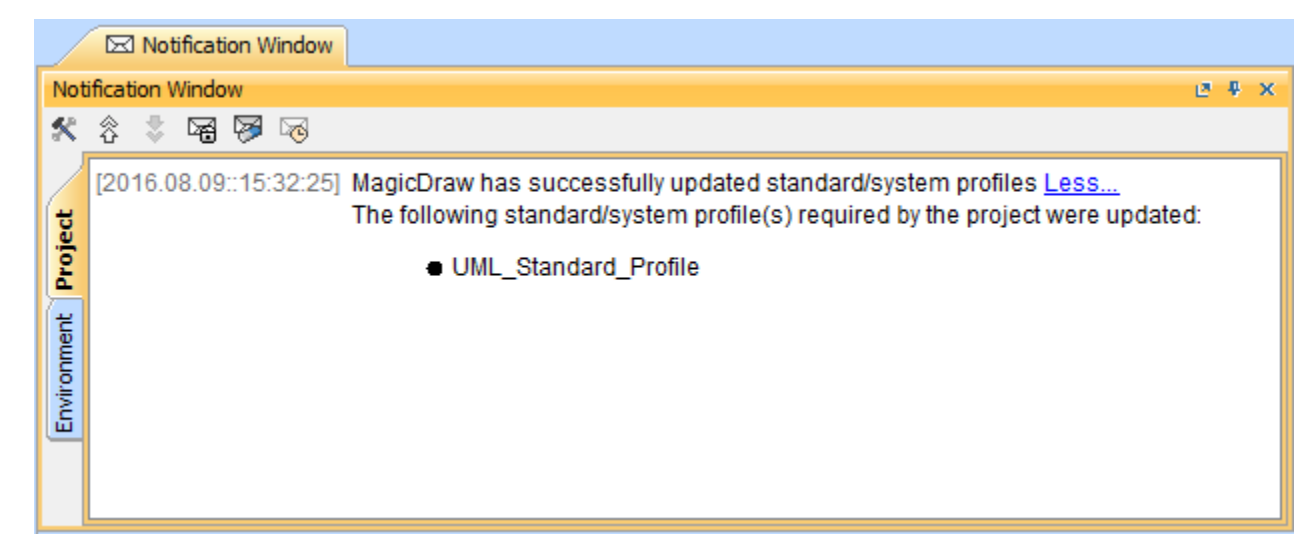

#### **Related pages**

**B** Unknown macro: 'list-children'